**WARNING:** The following whitepaper on Identifying Inactive Accounts via Sentinel is provided as-is with no guarantees of accuracy nor sufficiency & adequacy to fulfill the assessment objectives for 3.5.6, "Disable identifiers after a defined period of inactivity." Users are responsible for testing and validating functionality based upon their architecture.

## **3.5.6, Disable identifiers after a defined period of inactivity**

The purpose of this whitepaper on "Identifying Inactive Accounts via Sentinel" is to provide a how-to guide on setting up an Azure Sentinel analytic to identify inactive accounts per the approved Organizationally Defined Parameter (ODP) for 3.5.6[a].

This analytic **only** works if the entire organization depends on using Azure AD for access to Federal Contract Information (FCI) and Controlled Unclassified Information (CUI). This analytic also presumes your organization is using Microsoft Azure Sentinel as your Security Incident & Event Management (SIEM) solution to fulfill 3.3, Audit & Accountability, requirements. This analytic will not work with other SIEMs but may point you on the path to make it work in other platforms.

## **The Security Requirement**

Below is a composite Security Requirement table form NIST SP 800-171 and NIST SP 800-171A for 3.5.6, Disable identifiers after a defined period of inactivity.

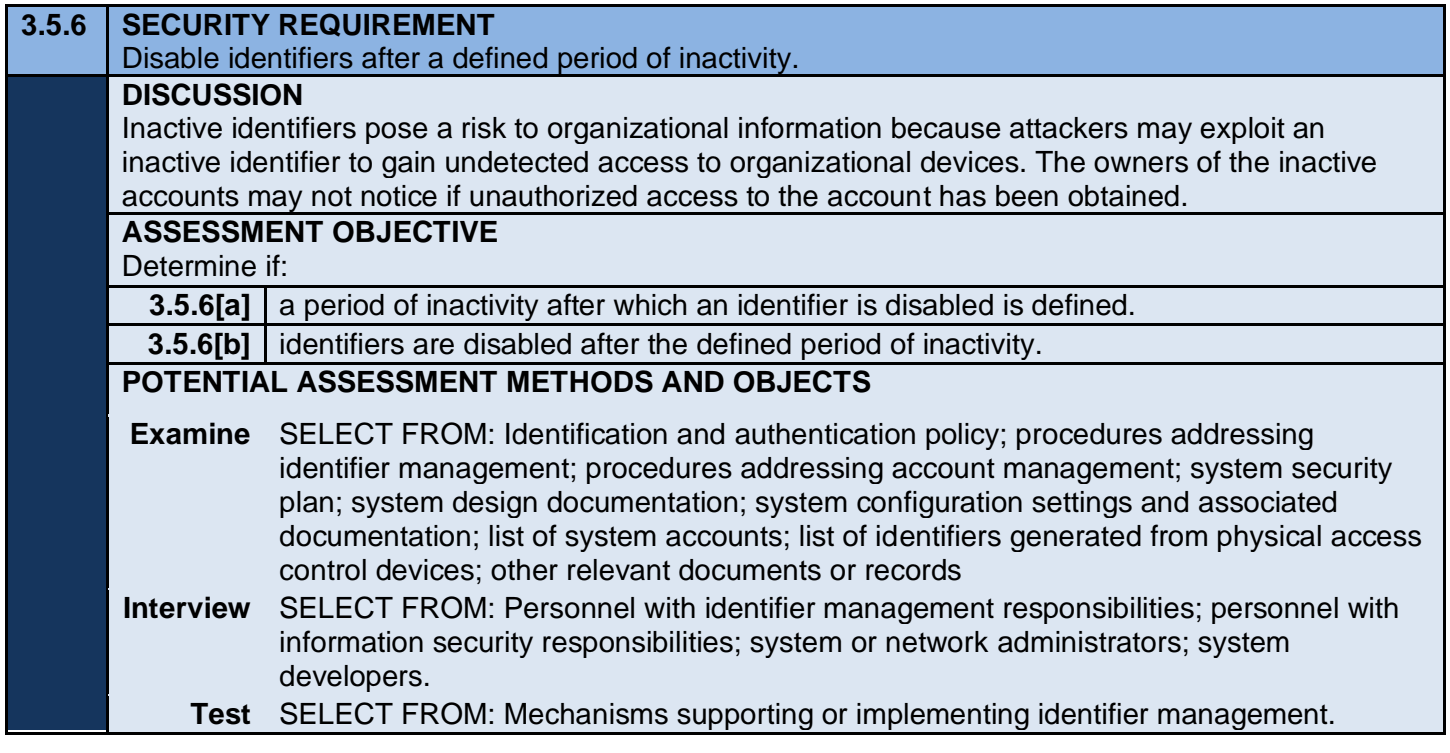

## **Dependent Organization Defined Parameters (ODP)**

This Analytic depends on the Organization Seeking Certification (OSC) having the following [approved](https://peakinfosec.com/as-the-cmmc-churns/approve-the-forgotten-verb/)  [ODPs](https://peakinfosec.com/as-the-cmmc-churns/approve-the-forgotten-verb/) established by the organization:

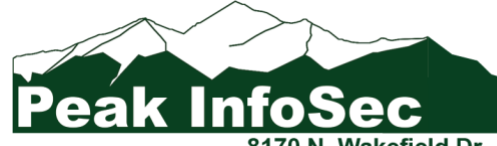

**Information Security Turn Around Specialists** 

Wakefield Dr. | Dunnellon FL 34434 | www.peakinfosec.com | (352) 575-9737

- 3.3.1[e] retention requirements for audit records are defined.
- 3.5.6[a] a period of inactivity after which an identifier is disabled is defined.

If there are multiple ODPs for either of these, this query may not function properly.

### **Building the Analytic**

Building the Azure Sentinel analytic to identify inactive accounts is a three-step process:

- 1. Create the "exempt inactive accounts" Watchlist
- 2. Create the identify\_inactive\_accounts query
- 3. Create the Alert

These steps are detailed below.

### **Step 1: Create the Watchlist**

The analytic uses a watchlist to exempt user accounts from generating false alerts.

For more information about Azure Sentinel watchlists, please go to [Watchlists in Microsoft Sentinel –](https://learn.microsoft.com/en-us/azure/sentinel/watchlists) Microsoft [Sentinel | Microsoft Learn;](https://learn.microsoft.com/en-us/azure/sentinel/watchlists) and, for more detailed instructions about creating watchlists, please go to Create new watchlists – [Microsoft Sentinel | Microsoft Learn.](https://learn.microsoft.com/en-us/azure/sentinel/watchlists-create?tabs=azure-portal)

You can download our sample watchlist file for easy importing at [https://peakinfosec.com/wp](https://peakinfosec.com/wp-content/uploads/2024/05/exempt_inactive_accounts.csv)[content/uploads/2024/05/exempt\\_inactive\\_accounts.csv.](https://peakinfosec.com/wp-content/uploads/2024/05/exempt_inactive_accounts.csv)

You can also pre-populate the information prior to import using the template or update the template as is and manage it via the watchlist's user interface in Azure Sentinel.

The template has the following fields:

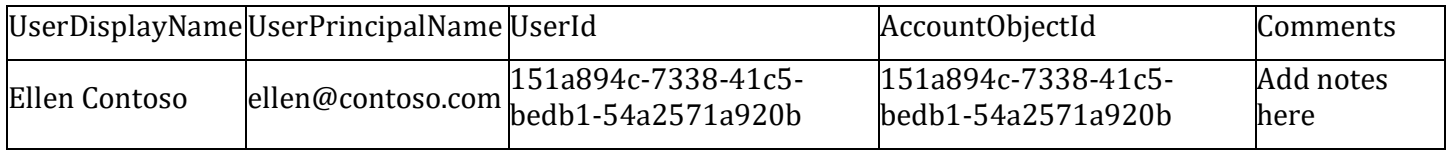

[To get the Watchlist Wizard started, click o](https://peakinfosec.com/wp-content/uploads/2024/05/watchlist_sidebar.png)n the Watchlist item under Configuration on the left sidebar.Configuration

- Workspace manager (Preview)
- Data connectors
- Analytics
- Watchlist
- Automation
- Settings

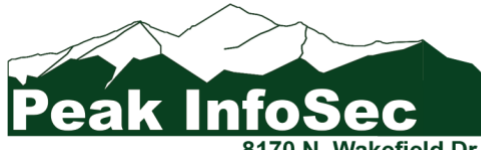

**Information Security Turn Around Specialists** 

Then to start the Watchlist Wizard, click on "New."

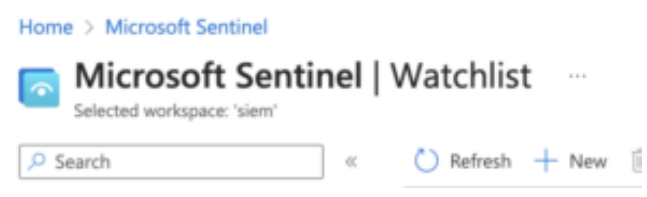

#### *Step 1a: Fill in Watchlist Wizard General Information*

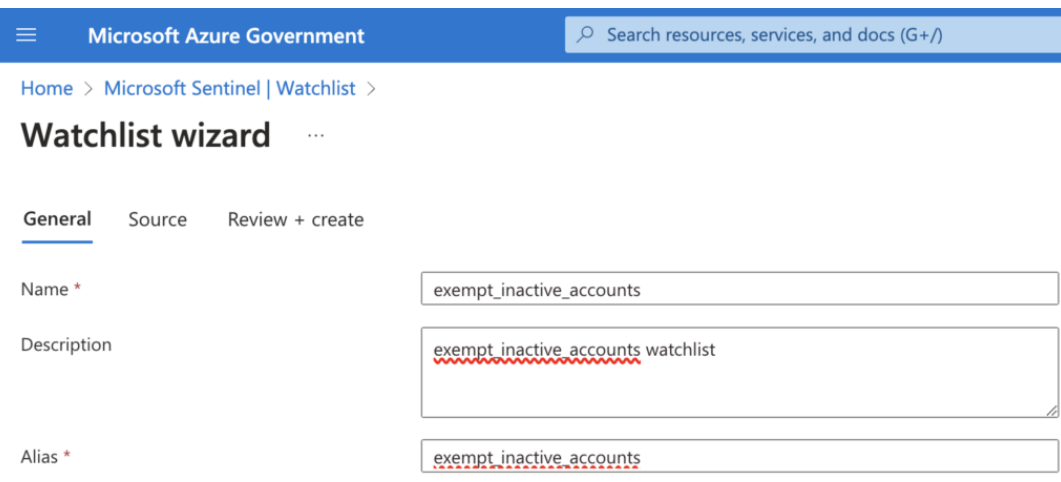

Watchlist Wizard Step 1 using Azure Sentinel to create exempt\_inactive\_accounts

Once you start the Watchlist Wizard in Azure Sentinel, you will see the form above appear. Populate the form with the following information:

- **Name<sup>\*</sup>:** exempt inactive accounts
- Description: exempt inactive accounts watchlist
- **Alias\*:** exempt\_inactive\_accounts

Do not deviate the from items in **Bold Red**. When you are done, click "Next: Source>" at the bottom of the screen.

#### *Step 1b: Fill in Watchlist Wizard Source Information*

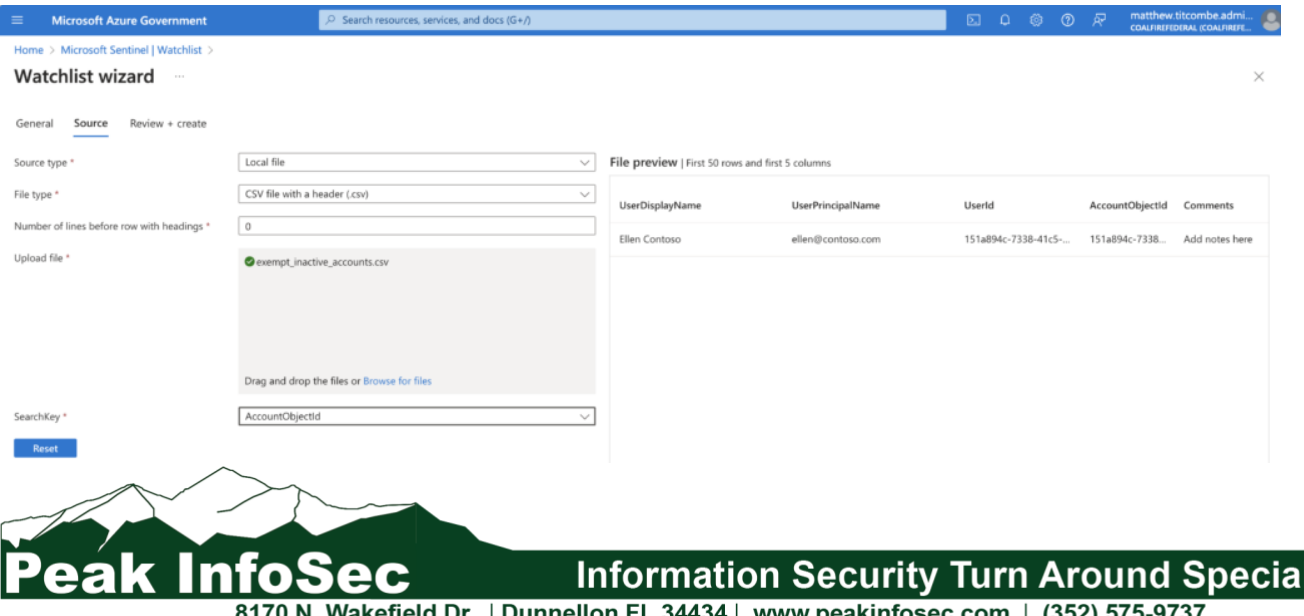

8170 N. Wakefield Dr. |Dunnellon FL 34434| www.peakinfosec.com | (352) 575-9737

lists

For this form, leave the first 3 settings as shown in the picture above.

Upload the exempt\_inactive\_accounts.csv file you created manually or sue dour template. Once you do, you should see the file preview match the content of the file.

Last thing to do is to set the SearchKey\* to **AccountObjectld**.

Now you can hit "Next: Review + Create>" at the bottom of the page.

#### *Step 1c: Watchlist Wizard Review and Create*

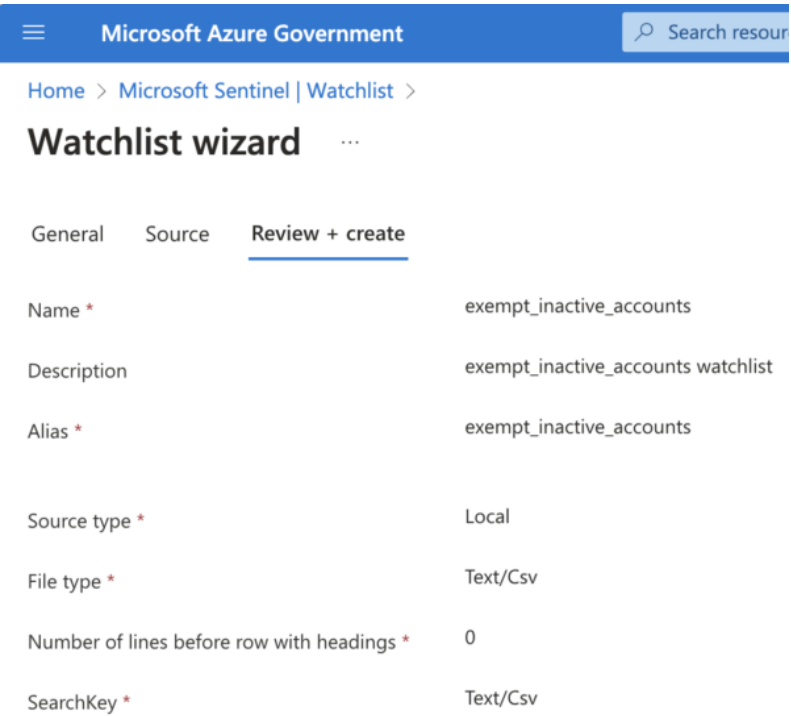

The next screen should look like the one above. Description may be different because that can be tailored as you see fit.

If it does, click "Create" at the bottom of the page.

After it creates the exempt\_inactive\_accounts watchlist, you may need to refresh your screen for it to show up in the list.

### **Step 2: Create the Analytic**

To create the analytic, click on Logs under General on the left sidebar.

The next thing to do is to copy the query below and past it into the log editor.

```
let watchlist = ( GetWatchlist('exempt inactive accounts') | project UserId);
SigninLogs
//
    Change (365d) to reflect the organization's audit record retention in Sentinel
//
| where TimeGenerated > ago(<mark>365d</mark>)
```
**Information Security Turn Around Specialists** 

Wakefield Dr. | Dunnellon FL 34434 | www.peakinfosec.com | (352) 575-9737

```
| sort by TimeGenerated desc 
| project TimeGenerated, UserDisplayName, UserPrincipalName, UserId, IsInteractive
| project-rename SignInTimeGenerated =TimeGenerated
| join kind=fullouter (
     IdentityInfo
     | summarize arg_max(TimeGenerated, *) by AccountObjectId
     | project AccountObjectId, IsAccountEnabled, Department, Manager
     )
     on $left.UserId == $right.AccountObjectId
| summarize arg_max(SignInTimeGenerated, *) by UserId
| project
     SignInTimeGenerated,
     UserDisplayName,
     UserPrincipalName,
     Department,
     Manager,
     IsAccountEnabled,
     IsInteractive,
     UserId,
     AccountObjectId
| sort by
     SignInTimeGenerated asc,
     UserDisplayName asc,
     UserPrincipalName,
     IsAccountEnabled,
     IsInteractive,
     UserId,
     AccountObjectId
| where IsAccountEnabled == true
//
// Added due to potentially inactive admin for FOCI monitoring
//
| where UserPrincipalName !contains "admin"
//
// Change "@peakinfosec" to reflect the organization's tenant/domain name
//
| where UserPrincipalName contains "@peakinfosec"
| where SignInTimeGenerated < ago(90d)
| where UserId !in~ (watchlist)
```
There are two places where the analytics' logic is based on Peak InfoSec and need to be changed. In the online version, these occur at lines 6 and 43 with the preceding comments section providing instructions. In this the PDF version, the lines of code are highlighted.

After updating the queries logic, you can run the query and see if it returns any results.

Presuming everything works, you next steps are to save the query, as shown below.

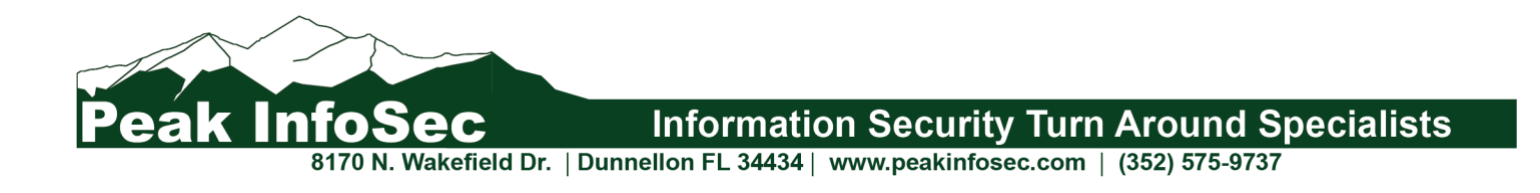

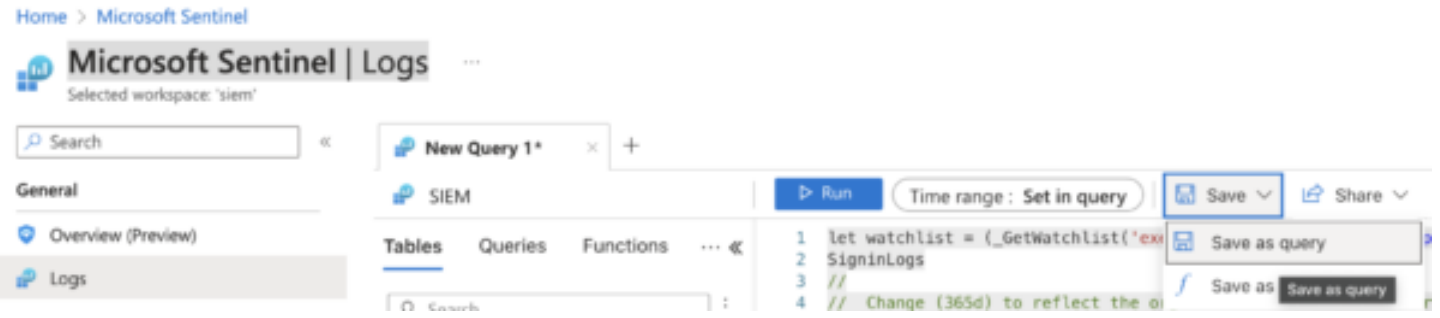

We suggest naming the query "Inactive Users Query."

### **Next Steps**

Next steps are to turn the query into an Azure Sentinel Alert.

More information about creating Azure Sentinel Alerts and playbooks can be found at Create incidents from [alerts in Microsoft Sentinel | Microsoft Learn.](https://learn.microsoft.com/en-us/azure/sentinel/create-incidents-from-alerts)

## **Revision History**

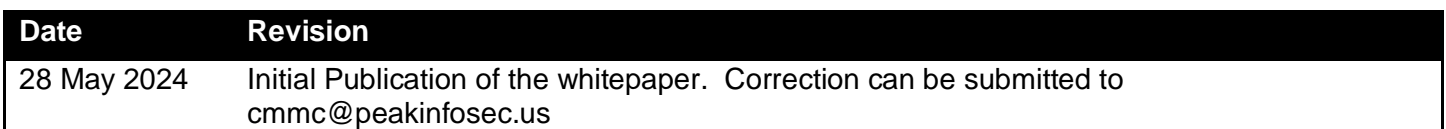

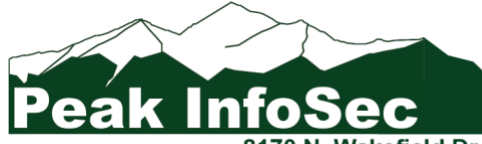

**Information Security Turn Around Specialists**